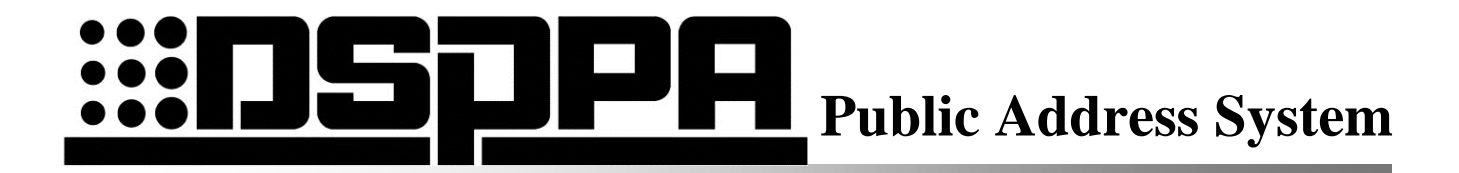

### **MP3 Timing Player MP1715T**

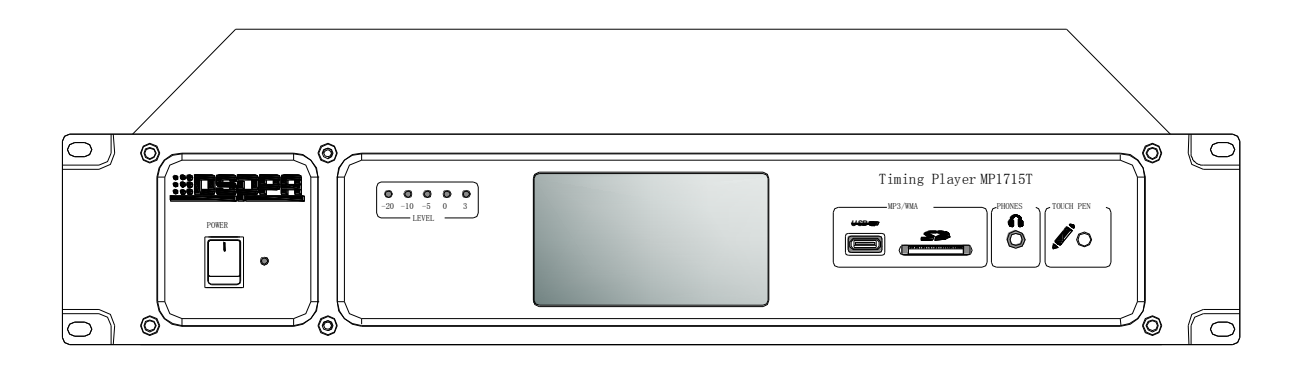

# **User Manual**

Welcome to use DSPPA public address system. For the better use of this product, please read this instruction carefully prior to use.

> Guangzhou DSPPA Audio Co., Ltd http://www.dsppatech.com

# **Warning**

**In order to prevent the harm to the operator and other persons and the damage to the equipment or the loss of assets, please abide by the following basic notes:** 

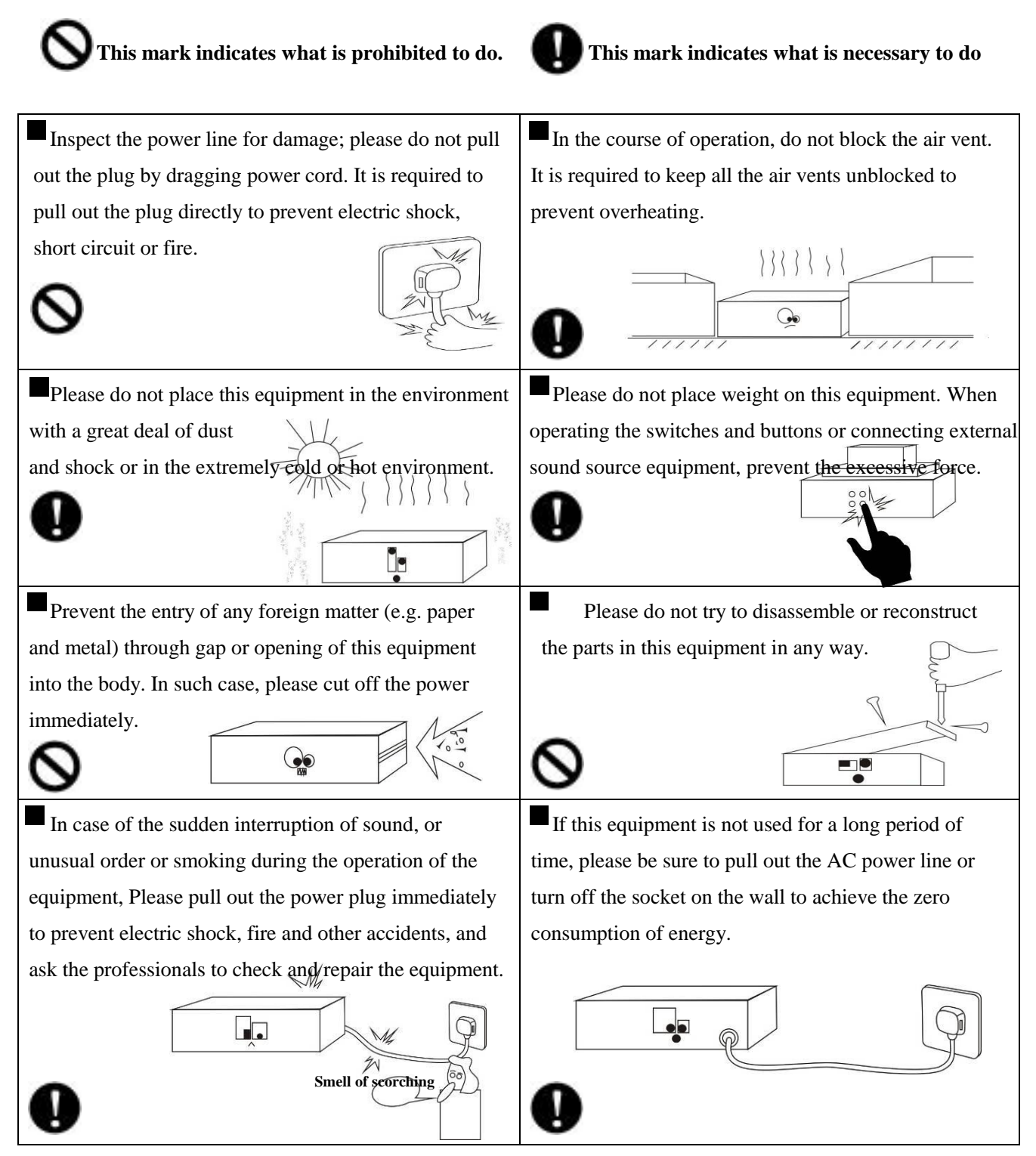

# **Table of Contents**

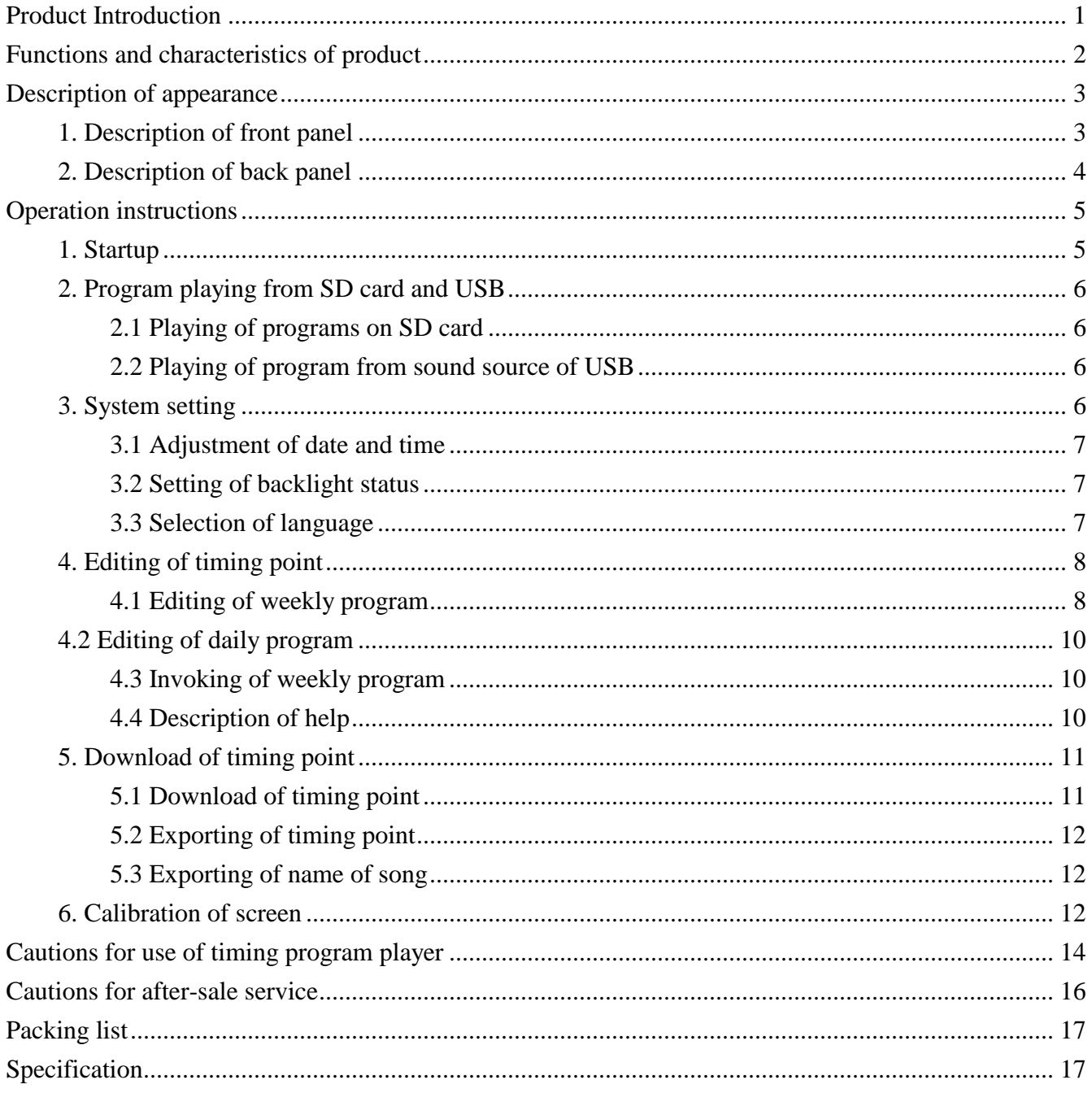

### <span id="page-3-0"></span>**Product Introduction**

This MP3 Timing player based on ARM32 bits microprocessor system platform and integrating the playing of program from U-disc and SD card and the timing control of the playing of the program from SD card. In the equipment, 4.3" liquid crystal touch screen is used for display with the captions in Chinese and English for option. All the functions and the condition of the equipment are absolutely clear. It is easy to operate by touch. Any operation of the equipment is visualized and clear, and the human computer interaction manifests the humanization and intelligence.

This equipment supports most of the marketable USB memory equipment and SD cards. Therefore, it is possible to implement the timing playing control of the program from SD card, edit the information on the timing point on the computer, and copy through the SD card to this equipment for implementation, or copy the timing point on this equipment through SD card to the computer for storage and backup; it is allowed to turn on the power of the equipment within 1-60 seconds (time settable) before the timing point is coming.

The earphone monitoring circuit is built in the equipment. By access of the earphone on the front panel of the equipment, it is possible to monitor the playing state of the equipment. In the equipment, there is a route of AC 220V power output socket which is used to provide the working power for the other equipment. Furthermore, the on-off state of such power output socket is subject to the timing control by the timing point or the manual control so as to facilitate the user. In this equipment, there is a route of short-circuit signal output interface, which is connected to the equipment needing the short circuit trigger signal so as to play a role in emergency linkage.

As your ideal choice, this equipment is applicable to school, army, commercial building, station, wharf, plant, park and square and other public places.

### <span id="page-4-0"></span>**Functions and characteristics of product**

- **4.3" TFT colorful liquid crystal touch screen to display all the states of the equipment and achieve the operation and control by the touch screen.**
- **Display of captions in Chinese/English for selection.**
- **Playing of MP3 music program from U-disc and SD card.**
- **Playing of MP3 music program from SD card on a timing basis.**
- **Editing of 8 timing programs which are circulated on a weekly basis; editing of not more than 100 timing points in a daily program; with timing point information power failure memory function.**
- **Editing of timing point on the computer, which is copied through SD card to this equipment for implementation, or copying of the timing point on this equipment through SD card to the computer for storage and backup.**
- **A route of AC 220V 2000W power output socket with the function of timing on-off by timing control of the timing point.**
- **The function of turn on the power of the equipment within 1-60 seconds (time settable) before the timing point is coming.**
- **A route of short circuit signal output interface interlinked with timing power output, and a route of audio signal output interface (Output of four sockets in parallel).**
- **Connected to earphone to monitor playing state.**
- **Output of LED level indication.**

### <span id="page-5-0"></span>**Description of appearance**

### <span id="page-5-1"></span>**1. Description of front panel**

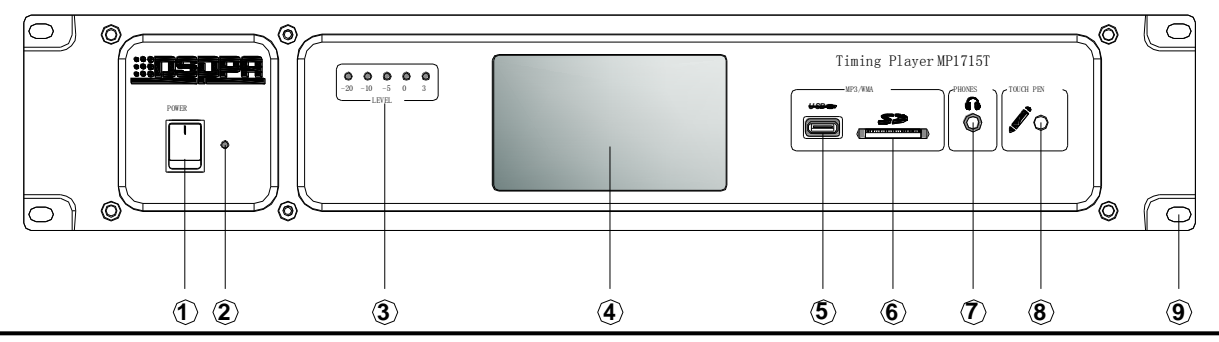

#### **1) Power switch**

Press down position "I" to turn on the power; conversely to turn off the power.

#### **2) Power indicator**

When turning on the power, such indicator is alight; when turning off the power, the indicator is not alight. .

#### **3) Output level LED indicator lamp set**

In case of the output of signal at the output interface, such indicator lamp set will flash to display.

#### **4) LCD screen**

4.3" liquid crystal touch screen is used to display all the function states of the equipment; by touching the screen, it is possible to operate and control the equipment.

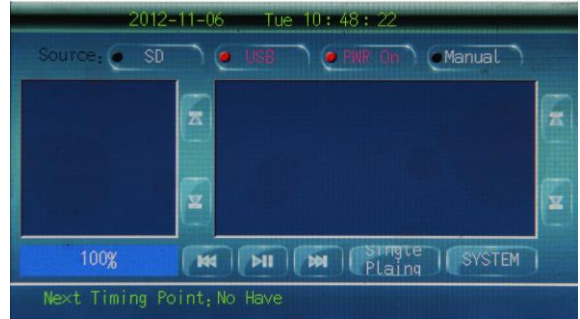

#### **5) USB interface**

The U-disc and mobile hard disc and other memories storing MP3 programs are accessed to this interface to provide the equipment with the program source. Prompt: When pulling out the U-disc and other equipment accessed to this interface, it is required to turn off the power of the equipment as far as possible in order to ensure that the information on the memory shall not be lost.

#### **6) SD card interface**

The SD card storing MP3 programs is accessed to this interface to provide the equipment with the program source. Please store the programs in the SD card carefully, because the programs on SD card shall be used as the program source of the timing point. After editing the timing point, do not pull out or plug in the SD card at random; otherwise, the edited timing point will not play the selected program. Prompt: When pulling out the SD card, it is required to turn off the power of the equipment as far as possible in order to ensure that the information on the card shall not be lost.

#### **7) Earphone interface**

The earphone is accessed to this interface to monitor the playing state of the equipment.

#### **8) Touch pen storage socket**

Before the delivery, the equipment is equipped with the touch pen, which is used for the operation on the screen. If the touch pen is not in service, please insert such pen into the socket for storage.

#### **9) Cabinet fixing screw hole**

### **Description of appearance**

### <span id="page-6-0"></span>**2. Description of back panel**

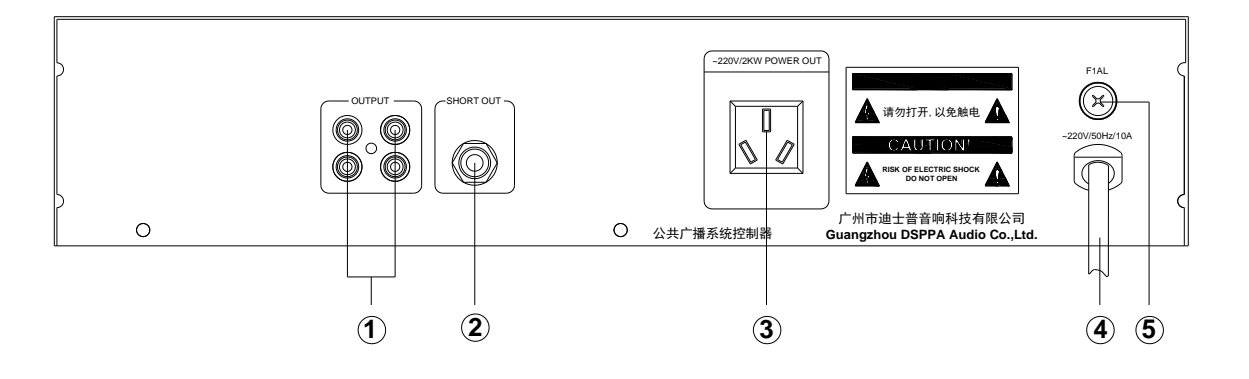

#### **1) Audio output interface**

All of the four interfaces are subject to the output in parallel and connected to the power amplifier or sound console equipment.

#### **2) Short circuit signal output interface**

Such interface is used to output the short circuit trigger signal and provide the equipment needing short circuit trigger with the short circuit signal, which is linked with the timing power output. That is to say that there is the short circuit signal with the AC 220V power output, and there is no short circuit signal without the output of the timing power.

#### **3) AC 220V power output socket**

Such socket is used to output AC 220V 2000W power and to provide the other equipment with the working power. The on-off state of the power input from such interface is subject to the timing control of the timing point or the manual control.

#### **4) AC 220V power input cable**

It is used to input the AC 220V power for the equipment. Please check the cable for damage and the metal wire for exposure before unpacking the equipment, and then connect it to the grid.

#### **5) AC 220V power fuse**

In case of the blown fuse, please replace with the fuse in the same specification; in case of the repeated fusing, please contact the customer service department of the dealer to check the equipment for the internal fault. When replacing the fuse, take out the fuse seat with cross screwdriver, and then screw it up with the screwdriver after the replacement of the fuse.

## <span id="page-7-0"></span>**Operation instructions**

#### <span id="page-7-1"></span>**1. Startup**

Connect the power line into the grid, and then turn on the power switch (POWER) on the front panel of the equipment to start up the system for about 5 seconds. After the startup, the information played prior to the previous shutdown is loaded, and the following interface is visible on the display screen:

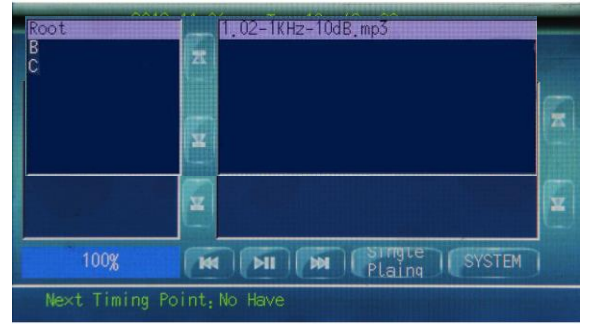

Figure 1.1 Main Interface

The functions on the interface:

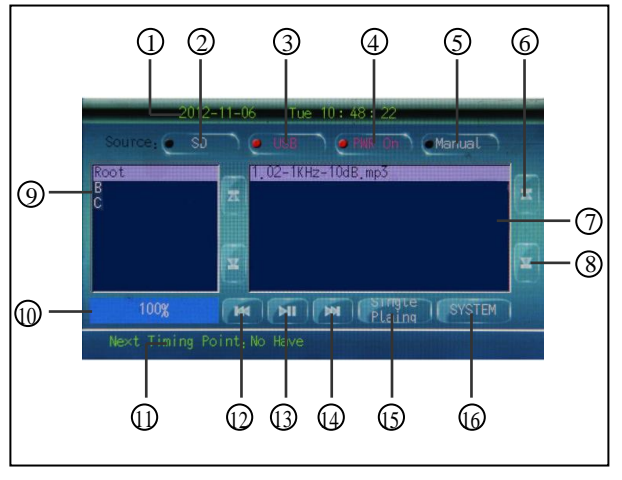

Figure 1.2 Introduction to Functions of Main

#### Interface

#### **1. Display of current date and time of system**

It is allowed to adjust the time and date in the "system setting".

#### **2. SD card program source selection button**

As the program source of the timing point, it is not advisable to pull out / plug in and change the program once the SD card is plugged in.

**3. U-disc program source selection button** When selecting the USB program source or SD card program source, the character on the buttons will be shown in red.

#### **4. Manual control button of AC 220V output power switch**

This button is used to control the temporary on-off state of the output power; if the timing point is coming, the setting in the timing point shall prevail.

#### **5. Programmed control / manual control switching button**

In the state of programmed control, the character on such button is shown in red; in the manual state, it is shown in white. When the character on the button is shown in white in the manual state, it is impossible to implement the timing point edited in advance. Be sure to keep in mind that after editing the timing point, it is necessary to adjust this button to the state of "programmed control".

#### **6. Operation button for display of previous screen in program list**

This button is used to display the program list by page up and page down.

#### **7. Program list**

Display the program in the list on the SD card or U-disc and other memories, select a program and press the Play/Pause button to play from the first program in the default state.

#### **8. Operation button for display of next screen in program list**

This button is used to display the program list by page up and page down.

#### **9. Directory list**

Display the inventory of program on the SD card or U-disc and other memories, select a directory, and the programs under such inventory will be displayed on the box  $\circled{7}$  at the right side.

**10. The display zone for the name of the**

**program, which is being played and the playing progress; the playing progress is displayed in the sky blue frame.** 

**11. The display zone for the information on the timing point next to the current time point; "No" means that there is no timing point next to the current time point.** 

**12. Operation button for selection of program to be played** 

This button is used to select the program previous to the present program selected. It is the operation button for forward selection.

#### **13. Play/Pause operation button**

Click this button to play the program; when playing the program, click this button to pause the playing. It is the operation button for switchover between playing and pausing.

#### **14. Operation button for selection of program to be played**

This button is used to select the program next to the present program selected. It is the operation button for backward selection.

#### **15. Playing mode setting button**

There are four playing modes for the programs on the SD card and USB, including the sequence playing, single cycle, single playing and all cycle. Click this button to switch over among such four modes.

#### **16. System setting button**

Click this button to enter the system setting interface.

#### <span id="page-8-0"></span>**2. Program playing from SD card and USB**

Before playing the program, please plug the U-disc and SD card storing the MP3 programs into the USB port and SD card port, and then click "SD" or "USB" button to select the program source.

#### <span id="page-8-1"></span>**2.1 Playing of programs on SD card**

In the default state, the equipment will first read the program on the SD card. When the equipment is playing the program from the sound source of USB, press the SD button (2) to switch over to the program from the sound source of SD card. When the program on the SC card appears in the playing list, click the

playing button (13) to play (Or click the song to be played to play). Make use of the selection button (12, 14) to select the program in the program list (Or directly click the program to be played), and make use of the playing mode selection button (15) to set the playing mode, and click this button to call out the playing mode required. There are such four playing modes as single playing, single cycle, sequence playing and all cycle for option.

At the position indicated by Item 10 in Figure 1-2 (Previous Page), the name and playing progress of the program which is being played.

#### <span id="page-8-2"></span>**2.2 Playing of program from sound source of USB**

Click the "USB" button to switch to USB program source; when the program from the USB program source appears in the playing list, click the playing button (13) to play (Or click the song to be played to play). Make use of the selection button (12, 14) to select the program in the program list (Or directly click the program to be played), and make use of the playing mode selection button (15) to set the playing mode, and click this button to call out the playing mode required. There are such four playing modes as single playing, single cycle, sequence playing and all cycle for option.

At the position indicated by Item 10 in Figure 1-2 (Previous Page), the name and playing progress of the program which is being played.

#### <span id="page-8-3"></span>**3. System setting**

Click the "system setting" button (16) to enter the system setting interface as shown in the following diagram:

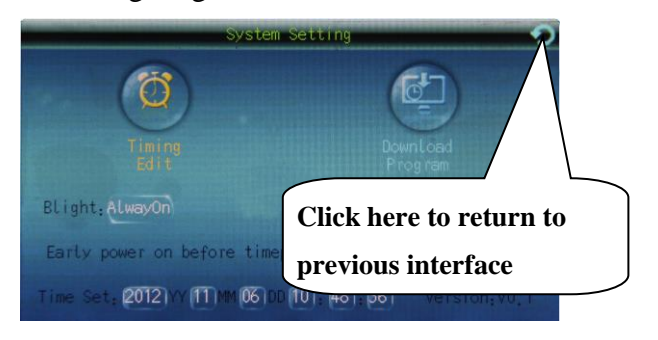

Figure 3.1 System Setting

On the "system setting" interface, it is possible to carry out the operations including the timing programming, download of timing point, setting of backlight status, selection of language, setting of early turn-on of timing power and the adjustment of the system time.

#### <span id="page-9-0"></span>**3.1 Adjustment of date and time**

On the buttons at the bottom of the "system setting" interface, the current date and time are displayed respectively; when adjusting the date and time, it is allowed to click directly the button displaying the value to be set to pop up the numeric keypad, and then enter the target digit to be adjusted and click the "OK" button to complete the operation. As shown in the following diagram (Next page), it is required to enter four digits for year such as year 2012. It is required to enter two digits for month, day and time; for example, it is required to enter digit 06 for June. If the wrong digit is entered, use the "Reset" button to reset and reenter the correct digit. After the setting, such setting is invalid unless the "OK" button is clicked. If clicking "reset" button, the original digit is kept constantly.

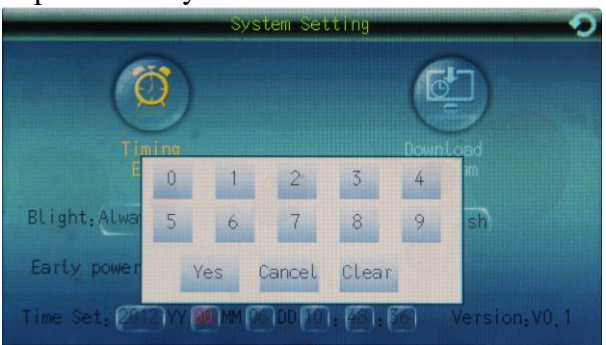

Figure 3.2 Setting of System Time

The above figure illustrates the year to be set. The character on the year button in red represents that the year is being set; after completing the setting and exiting from the numeric keypad, it is displayed in white. If it is impossible to confirm after completing the setting, it means that the entered digit goes beyond the digital scope of year, month and day.

#### <span id="page-9-1"></span>**3.2 Setting of backlight status**

Such operation is used to select the lightening time of the backlight of the screen. There are the two options including "normally alight" and "automatic". "Normally alight" means that the backlight of the screen has always been the alight state within the period from the power-on to the power-off of the equipment; "automatic" means that if there is no operation to the equipment within certain period of time after turning on the power and starting up the equipment, the backlight of the screen will go out automatically and will be lightened in case of any operation so as to save the energy.

As shown in the following diagram, when setting, just click the backlight state button to complete the operation.

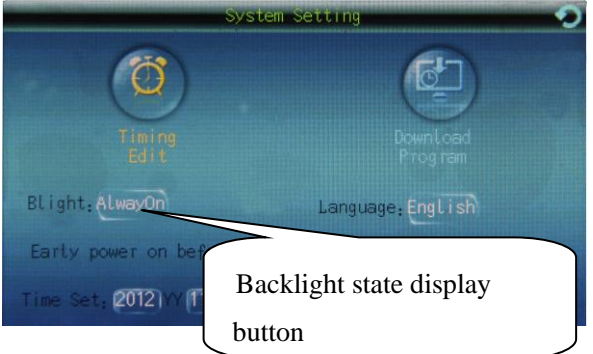

Figure 3.3 Indication of Backlight Button

It is recommended to set backlight as "automatic" if the equipment will not be used for a long period of time so as to extend the service life of the screen.

#### <span id="page-9-2"></span>**3.3 Selection of language**

There are two optional languages, i.e. Chinese and English for captions displayed in the equipment. On the "system setting" interface, click the language display button directly, and the captions displayed on the interface are converted into the required language immediately without the need for restarting of the equipment as shown in the following diagram:

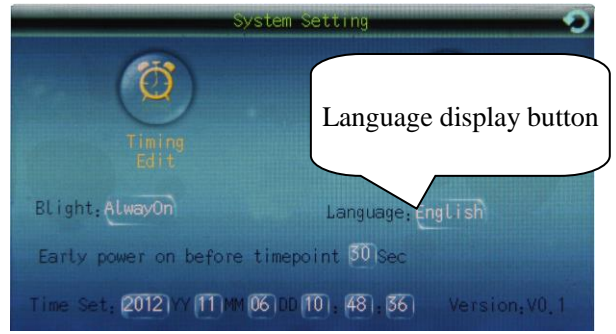

Figure 3.4 Setting of Language

#### **3.4 Setting of time for early turn-on of timing power**

The equipment has the function of automatic early turn-on of the timing power before the timing point set as power-on is coming. It is allowed to set the advanced time in the "system setting" with the optional time ranging from 1 to 60 seconds.

When setting, first click the button of early turn-on time for timing power as shown in the following diagram:

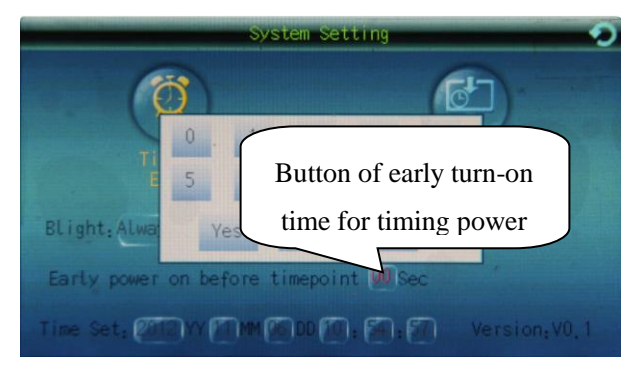

Figure 3.5 Setting of Early Turn-On Time of Timing Power

Then, enter the target digit on the popped up numeric keypad, and click the "OK" button to complete the operation.

#### <span id="page-10-0"></span>**4. Editing of timing point**

On the "system setting" interface, click the "timing programming" button to enter the timing point editing interface as shown in the following diagram:

| Timing Program                      |                 |                 |                 |                             |
|-------------------------------------|-----------------|-----------------|-----------------|-----------------------------|
| Select the timer scheme to edit.    |                 |                 |                 |                             |
| Week<br>Scheme1                     | Week<br>Scheme2 | Week<br>Scheme3 | Week<br>Scheme4 | Week<br>Scheme <sub>5</sub> |
| Week<br>Scheme6                     | Week<br>Scheme7 | Week<br>Scheme8 | Day<br>Scheme   | Help                        |
| Select the timer scheme to execute. |                 |                 |                 |                             |
| <b>A</b>                            | 3               | 5<br>4          | 6               | 8                           |

Figure 4.1 Programming of Timing Task

In the equipment, there are eight timing programs which are played circularly at the weekly cycle and one timing program which is played circularly at the cycle of single day. After editing, it is allowed to select and invoke such programs at will. It is possible to select two weekly programs by one operation for circulated implementation.

#### <span id="page-10-1"></span>**4.1 Editing of weekly program**

The timing point shall be edited by the following steps:

1) Click the program button to select the weekly program (e.g. weekly program 1), and enter the editing interface of such program as shown in the following diagram:

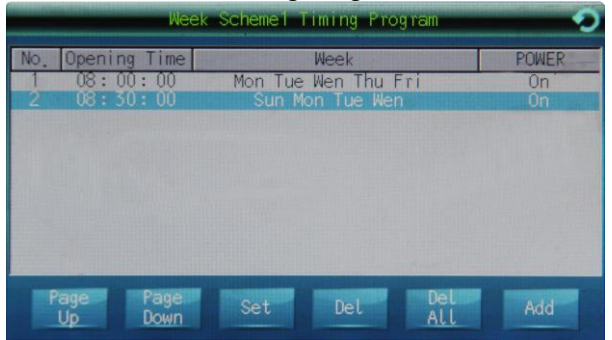

Figure 4.2 Timing Programming

2) On the above diagram, select the timing point to be edited, or click the "additional" button to enter the timing point editing interface. On such interface, it is allowed to set the time for execution of such timing point (e.g. from Monday to Friday), the starting time, and the program not to be played and the on-off state of the timing power. The interface is shown in Figure 4.3. Click the date

following the item "week" to select, e.g. from one to five. The digit of the date selected will be displayed in red, and the duration for execution of such timing point is from Monday to Friday.

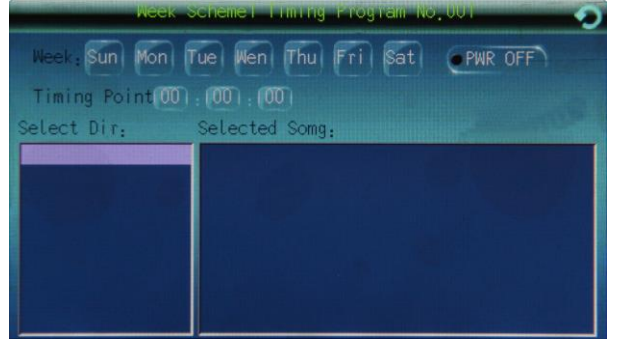

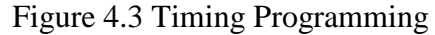

3) Click the "power off" button on the interface as shown in the above diagram to set the output switch of the timing power. If it is set as the power-on state, the character of "power-on" will be displayed in red on such button.

4) Setting of time of timing point. Here, it is allowed to set the starting time; the timing point will start at this time point and come to end automatically until the selected timing program is played completely.

5) Selection of program: The timing point of the equipment is used to perform the timing playing control of the program on the SD card. It is not advisable to pull out / plug in and change the program once the SD card is plugged in; otherwise, it is required to reedit the timing point. When editing the timing program, first click a directory in the box below the "select directory" to enter the program list under such directory as shown in the following diagram:

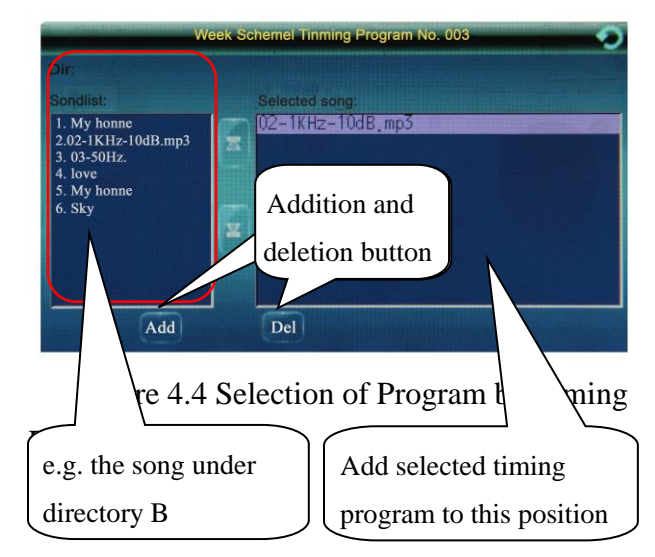

Select the program to be played on a timing basis in the box at the left side, and then click the "add" button to add such program to the box at the right side. If there is the program not to be played on a timing basis in the box at the right side, select such program and then click the "delete" button to delete. After completing the selection of the program, click the top right corner to return to the editing interface.

After completing the setting of the program, all the information on a timing point should have been set up. Click the top right corner to return to the timing point list of the program for other operations.

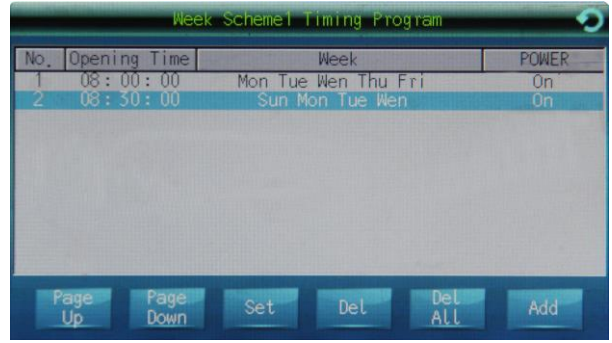

Figure 4.5 Programming of Weekly Program

In the above diagram:

 $\triangleright$  Make use of the "additional" button to add one timing point;

- Make use of the "Page up" and "Page down" buttons to display the timing points by page turning;
- Make use of the "delete" button to delete the timing point selected currently;
- $\triangleright$  Make use of the "delete all" buttons to delete all the timing points in the program; therefore, it is required to use the "delete all" cautiously.

After completing the editing, click the top right corner to return to the previous interface.

#### <span id="page-12-0"></span>**4.2 Editing of daily program**

On the task programming interface, click the "daily program" button to enter the daily program editing program as shown in Figure 4.7.

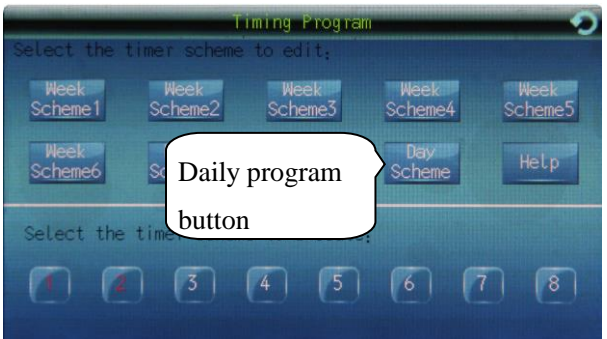

Figure 4.6 Task Programming

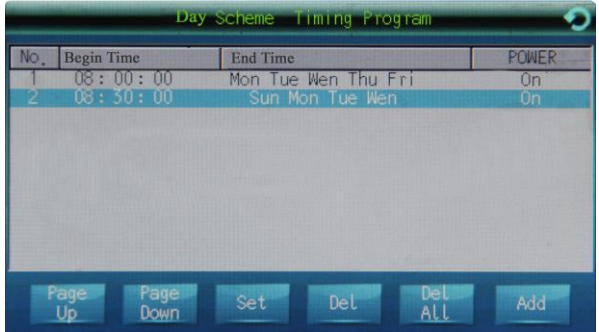

Figure 4.7 Programming of Daily Program On the interface shown in the above diagram, select the timing point to be edited and then click the "setting" button, or click "additional" button to enter the timing point setting interface as shown in the following diagram:

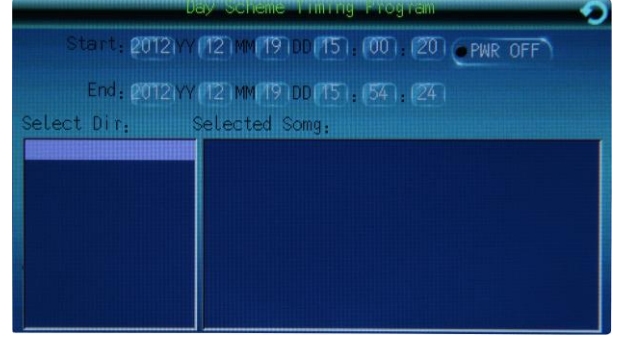

Figure 4.8 Programming of Daily Program It is required to set the start time and end time for the timing point of the daily program. The setting mode of the timing power and program is the same as that of the weekly program. When setting the start time and end time, first click the option to be set. For example, in order to set the digit of "hour" of the end time, click the display button of such digit, and enter the target digit on the popped up numeric keypad, and then click the "OK" button to complete the setting.

With regard to the setting operations for all the digits involved in the equipment, all the digits shall be entered in the same mode.

The operation mode for setting of the timing power and program is the same as that of the weekly program. Please refer to the description in clause 5) in the previous page.

#### <span id="page-12-1"></span>**4.3 Invoking of weekly program**

After completing the editing of eight weekly programs and one daily program, it is allowed to invoke such program for implementation. When invoking the program, enter from the "system setting" interface into the "broadcasting task programming" interface (As shown in the diagram at the left side), and select the serial number of the program to be invoked below such interface. It is allowed to select two weekly programs for circulated implementation by a single operation.

#### <span id="page-12-2"></span>**4.4 Description of help**

On the "broadcasting task editing" interface, click the "help" button to pop up the description of help. The user who cannot understand the difference between the daily

program and weekly program may get help.

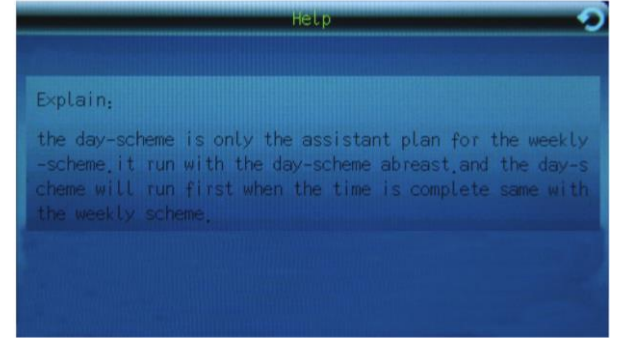

Figure 4.9 Description of Help

#### <span id="page-13-0"></span>**5. Download of timing point**

On the "system setting" interface, click the "download of timing point" button to enter the interface of download of timing point as shown in the following diagram:

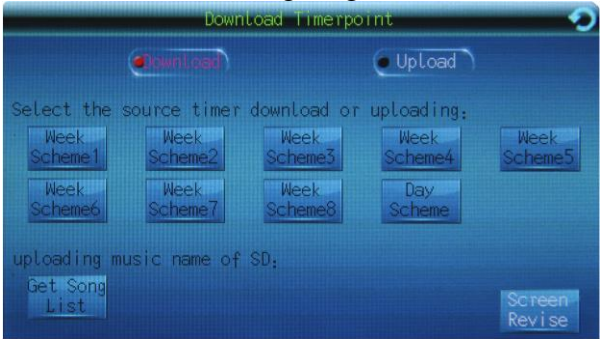

Figure 5.1 Window of Download of Timing Point

Prompt:

1) Download: It means the copying through the SD card of the timing point edited on the computer to the equipment for implementation. When editing the timing points on the computer, it is also required to edit on the basis of eight weekly programs and one daily program; therefore, when downloading the timing point, the weekly programs shall be downloaded to the corresponding weekly program 1# to 8# in the equipment, and the daily program shall be downloaded to the daily program in the equipment.

2) Exporting: It means that the timing point edited in the equipment is exported through SD card to the computer for storage.

3) Exporting of name of song: By this operation, the name of the song in the equipment is exported through SD card to the computer in order to find out the corresponding name of song when editing the program of the timing point on the computer; otherwise, it is impossible to play the song on the computer corresponding to the timing point of the equipment.

#### <span id="page-13-1"></span>**5.1 Download of timing point**

Prior to the download of the timing point, first export the timing point edited on the computer to SD card, and then download from SD card to the equipment.

The operation procedures for the download of the timing point:

1) Click to select the "download" button (The character on the button become red means that it is selected), and then select the program to be copied (e.g. download of program 1).

2) Click program 1 to pop up the prompt box to give the prompt for download of program 1. Click "OK" to download, and click "cancel" in order not to download. After the download of the timing points on the computer, all the timing points in the original program 1 in the equipment will be covered as shown in the following diagram:

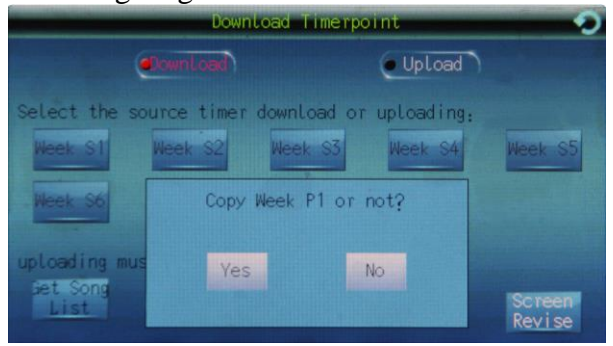

Figure 5.2 Prompt Window of Download of Timing Point

If the timing program 1 does exist on the SD card, the prompt box as shown in the above diagram will appear.

#### <span id="page-14-0"></span>**5.2 Exporting of timing point**

The operation procedures for exporting of timing point:

1) Click to select the "download" button (The character on the button become red means that it is selected), and then select the program to be copied (e.g. download of program 1).

2) Click program 1 to pop up the prompt box to give the prompt for download of program 1. Click "OK" to download, and click "cancel" in order not to download.

#### <span id="page-14-1"></span>**5.3 Exporting of name of song**

The operation procedures for exporting of the name of the song:

1) Click the "export name of song" button to popup the interface of the prompt box as shown in the following diagram:

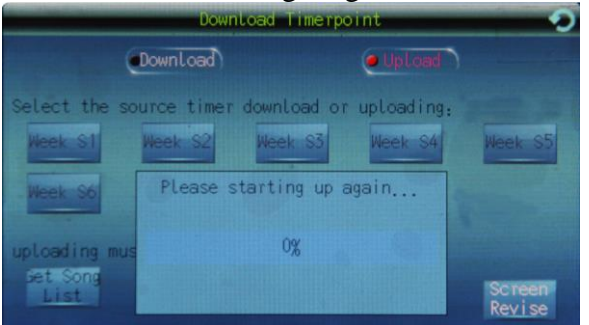

Figure 5.3 Prompt of Exporting of Name of Song

In the prompt box, the "sorting out name of song" means that in such course, the equipment is sorting out the names of all the songs on the SD card and generating a file named "list of song name" (File name: MP3LIST.DAT).

2) After completing the sort-out of the "list of song name", a prompt box is popped up to prompt whether it is required to export such list. Click the "OK" button to export, and click the "cancel" button in order not to export.

After completing the above operations, the names of all the songs on the SD card are sorted out to generate an inventory list, which is exported through SD card into the computer programming software. Please refer to the section of "description of PC programming software" (Page 16) for the operation method. Thereby, the timing program selected when editing the timing point on the computer is consistent with that on the SD card in the equipment.

#### <span id="page-14-2"></span>**6. Calibration of screen**

After the equipment is put in service for a period of time, the touch point on the touch screen cannot be moved to the operation item due to the rise in the temperature or the other factors. In such case, it is allowed to calibrate the touch screen by the following method: Enter the "system setting" interface, click the "download of timing point" button to enter the "window of download of timing point"; at the lower right corner of this window, click the "screen calibration" button to enter the screen calibration interface as shown in Figure 6.1. On the screen calibration interface, click the center of the small cross icon (In the black circle in the diagram) with the pen point (Note: Be sure to click the center). Calibrate as above-mentioned at the four

corners and the center of the screen respectively; if the four corners and the center of the screen are not calibrated accurately, it is impossible to move the selection icon to the operation item.

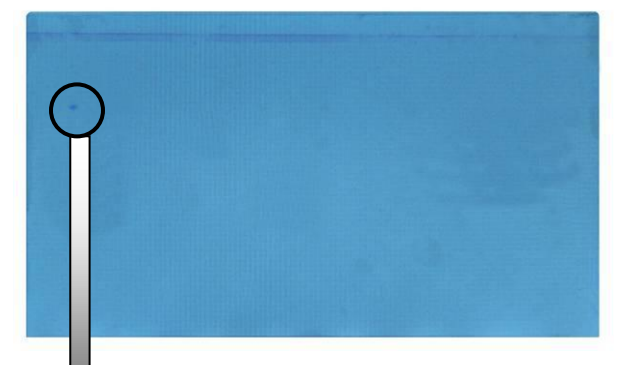

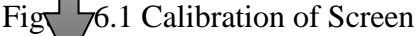

#### **Important prompt:**

**When calibrating the screen, it is required to align with the "cross" cursor carefully and then click; be sure not to click the screen at random; otherwise, it is possible to make the mistake in calibration, resulting in the occurrence of the inoperability. Furthermore, when calibrating the screen, it is required to operate with the touch pen so as to reduce the probability of the operation mistake.** 

### <span id="page-16-0"></span>**Cautions for use of timing program player**

Due to the rapid development of U-disc and various memories on the market and the complex and disordered condition of the U-disc on the market, this product is possibly not compatible with all the U-discs in any brand, type and specification on the market. However, this equipment is based on ARM system platform, so the compatibility with U-disc is relatively stable. This equipment is compatible with most of the U-discs in the standard brands. The equipment only supports the song file in the format of MP3 with the maximum code rate of 320KBPS; it is unable to play the audio files in the other formats. If it is unable to play a song, please check whether such song is satisfactory to the above requirements.

#### When using the timing player, attention shall also be paid to the following:

Prior to the editing of the timing point, the user shall get the song program to be used for timing in advance. In the SD card of this equipment, some common programs have been preset, and the user may delete or add the songs as required. It is not allowed to change the timing programs in the SD card at random only if such programs are defined; otherwise, it is possibly required to reedit all the timing points.

The programs in the SD card shall be played on a timing basis. In order to guarantee the easy and rapid editing of the timing point, it is recommended to store the useful programs only, and to delete the useless program as much as possible. The programs not to be played on a timing basis shall be put into the external U-disc. The timing programs shall be classified by inventories and placed properly. It is recommended that there shall be no more than 10 inventories in total, and no more than 50 songs under each inventory in total so as not to waste time and energy to edit the timing point and seek for the songs.

For the purpose of easy display, only the primary inventory is supported in U-disc and SD card. Please do not create the secondary subdirectory under the primary directory. Limitation to length of song name: The song name in Chinese shall consist of no more than 15 Chinese characters; the song name in English shall consist of no more than 30 English letters; otherwise, it is possible to make mistake in display or unable to display. When formatting the SD card, it is necessary to format into the file format of FAT32. It is recommended to turn off the power of the mainframe first when plugging in or pulling out the U-disc and SD card; otherwise, it is possible to burn out the U-disc or SD card in the course of reading and writing.

When operating, in particular when editing the timing point, please operate with the touch pen as far as possible. The position of the touch point operated by the touch pen is relatively accurate and reliable.

When editing the timing point, the playing of the current program will be stopped, which shall be deemed as a normal phenomenon. When editing the timing point, the execution of the timing point will be suspended, which shall be deemed as a normal phenomenon. After completing the editing of the timing point, the execution of the timing point will be restored When editing the timing point, the same time point is allowed; however, the overlapping of the dates selected for the same timing points is not allowed; otherwise, it is unable to exit the editing interface.

By editing the timing program of the timing point, only the programs in the built-in SD card can be controlled on a timing basis but not the programs in the U-disc.

If the program in the timing point is null, it means that the playing of the current program is stopped without the audio output. Similarly, it is allowed to stop the playing of MP3 at certain time by such method.

The daily program is only used as the special supplementation to the weekly program and executed in parallel to the weekly program. However, if the timing point in the daily program is the same as the time of the timing point in the weekly program, the priority shall be given to the execution of the timing point in the daily program.

The equipment is able to export the timing point of the mainframe to the SD card; after the exporting, please keep a backup of the timing point in such SD card into the computer. After the download or exporting of the timing point or the exporting of the song, it is required to restart up.

If the equipment fails to execute the timing point, please check whether the equipment is in the manual state or whether the timing program to be executed is not selected.

### <span id="page-18-0"></span>**Cautions for after-sale service**

- If the equipment is installed and used as stipulated in the instructions, our company will offer the free-of-charge warranty service (including replacement of parts free of charge) for any problem in the quality within the scope of normal application within three years since the date of purchase.
- In case of the repair under warranty, the user shall show the voucher of the warranty card kept by the user and the sales invoice as the evidence.
- The following conditions shall not be included in the scope of free-of-charge warranty:
	- (1) The damage to the product due to the error in installation, use or handling;
	- (2) The damage to the product caused by the abnormal condition (e.g. excessively high power voltage or ambient humidity);
	- (3) The damage to the product due to the accidents such as natural and man-made calamities;
	- (4) The change, alteration or removal of the code on the body of the product;
	- (5) The repair or modification of the product by the personnel not authorized by the company;
- Please preserve the instructions and the warranty card properly.
- In case of any fault within the period of warranty, please consult with the serviceman of our company (or contact the dealer) for handling; in case of the removal without authorization or the damage resulted from the repair by the person other than the technician of our company, our company will not take the liability for the free-of-charge warranty.

# <span id="page-19-0"></span>**Packing list**

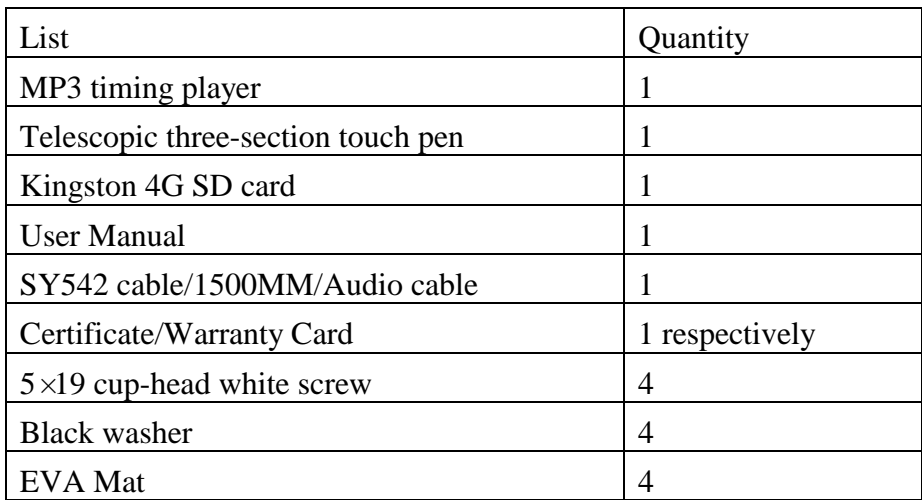

# <span id="page-19-1"></span>**Specification**

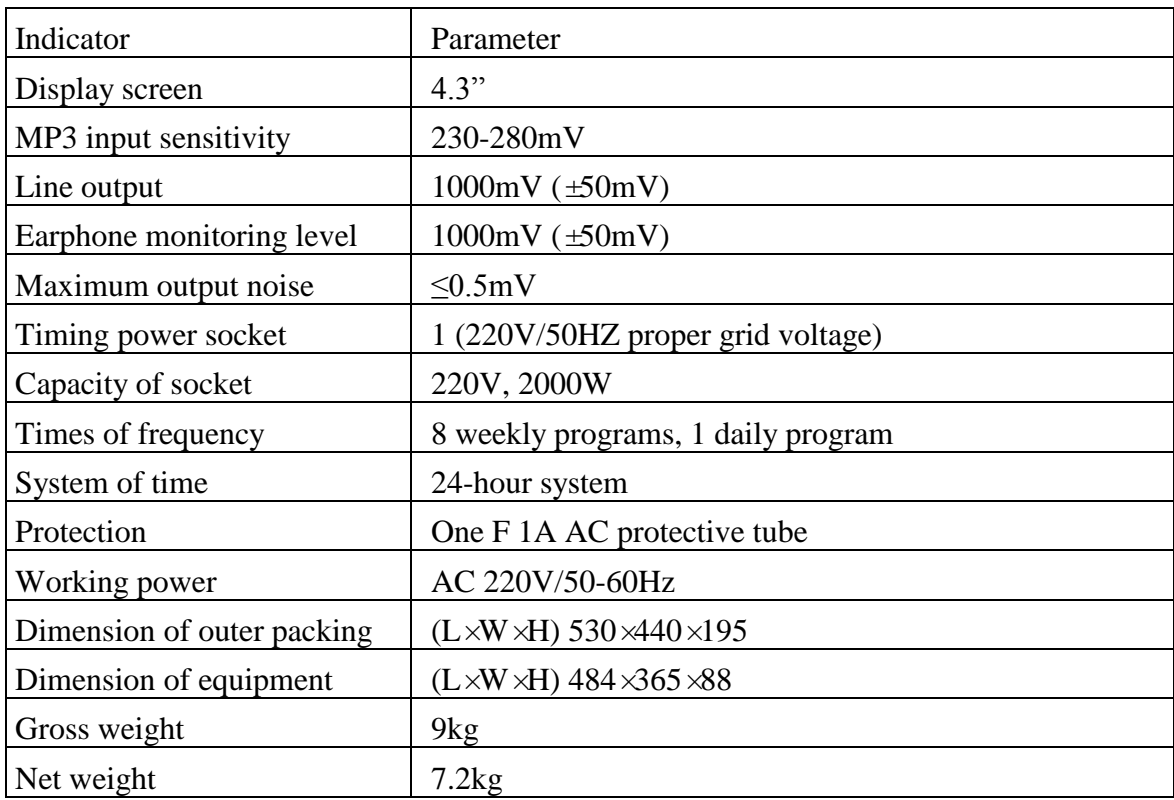